# **MOVELINOS** INSTRUCTIONS TO ENTER A RITA VOUCHER

SUMMARY OF PURPOSE: The 2017 Relocation Income Tax Allowance (RITA) voucher processing is unique in that relocation travel transactions were processed in two different systems, TRVL (retired September 2017) and moveLINQs (implemented September 2017). Data from the TRVL system may need to be included in RITA processing through moveLINQs. The process below was developed to utilize the data from the retired TRVL system or a combination of TRVL and moveLINQs for RITA claims.

Utilize the moveLINQs User's Guide for RITA voucher instructions if relocation payments were only made through the moveLINQs system.

In order to process a RITA claim in moveLINQs, a relocation record and authorization must exist in moveLINQs, even if all the relocation payments were from the TRVL system.

**If a relocation record and authorization exist in moveLINQs, skip to [Entering A Rita Claim Voucher with](#page-4-0)  [An Existing Relocation](#page-4-0)** Record**.**

## <span id="page-0-1"></span>Creating a Relocation Record

For relocations without a relocation record and authorization in moveLINQs, follow the steps below:

1. Login to moveLINQ system [\(Figure 1\)](#page-0-0) from [https://mlinqsonline.net/.](https://mlinqsonline.net/)

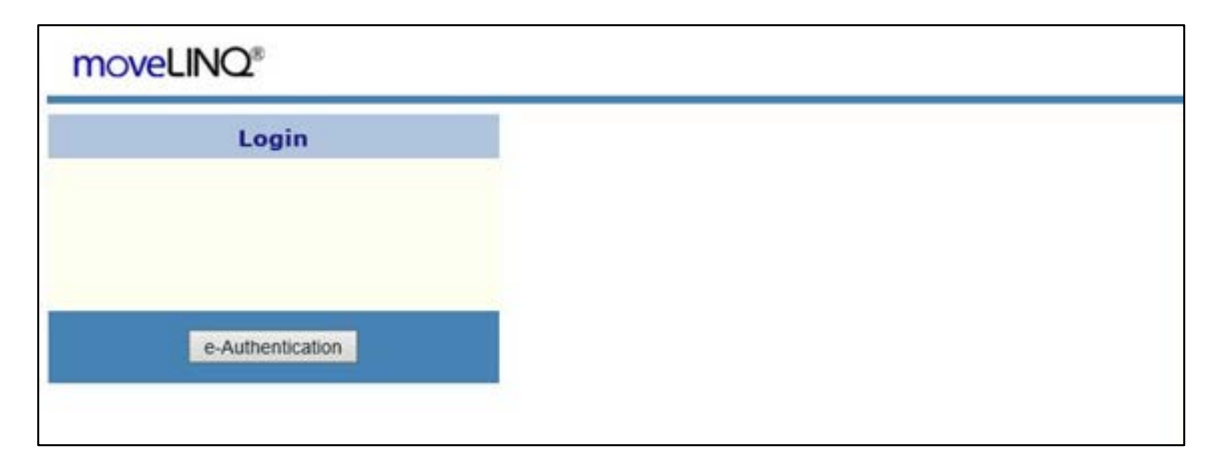

<span id="page-0-0"></span>*Figure 1. moveLinq Login screen*

2. Select eAuthentication or enter User ID and Password. The Open Relocation list for the Agency is displayed [\(Figure 2\)](#page-1-0)

| $File -$                       | $Help -$<br>Admin - |                |                                                   |                                                                  |                              |                                                  |                                       |                                             |                                     |                       |                             | <b>USDA/FOREST SERVICE</b> |
|--------------------------------|---------------------|----------------|---------------------------------------------------|------------------------------------------------------------------|------------------------------|--------------------------------------------------|---------------------------------------|---------------------------------------------|-------------------------------------|-----------------------|-----------------------------|----------------------------|
| New $\equiv$<br>Open<br>Delete |                     |                |                                                   |                                                                  |                              | Relocation Filter: $ $ Active $\vee$             |                                       |                                             |                                     | <b>New Relocation</b> | $\overline{\phantom{0}}$    |                            |
|                                |                     | First<br>Name  | <b>Relocation Description</b>                     | <b>Relocation Type</b>                                           | <b>Report</b><br><b>Date</b> | <b>Order No</b>                                  | From                                  | To                                          | <b>Created By</b>                   | <b>Created</b><br>On  | <b>Assigned To</b>          | In Use<br><b>By</b>        |
| Inbox                          |                     | Albert         | <b>DOUGLASS FY18 0520</b><br>test                 | TRANSFEREE<br><b>GOVERNMENT EMPLOYEES</b><br><b>TRAINING ACT</b> |                              | 12/11/2017 TANUM005250<br>09/21/2018 TANUM005441 | OGDEN, UT<br>FAYETTEVILLE,<br>NC.     | VALLEJO, CA<br>ATLANTA, GA                  | csullivan<br>mcambreduhe 09/21/2018 |                       | 12/05/2017 Cynthia Sullivan |                            |
|                                |                     | <b>BLAKE</b>   | <b>FS TRVL CONVERSION</b><br><b>7CS1125038827</b> | TRANSFEREE                                                       |                              | 05/31/2017 TANUM002212                           | NAMPA, ID                             | NAMPA, ID                                   | msantiago                           | 08/23/2017            |                             |                            |
| Import                         |                     | LUKE           | <b>FS TRVL CONVERSION</b><br>6CS1125030132        | TRANSFEREE                                                       |                              | 11/16/2015 TANUM002213                           | TUCSON, NV                            | TUCSON, AZ                                  | msantiago                           | 08/23/2017            |                             |                            |
|                                |                     | <b>TIMOTHY</b> | <b>FS TRVL CONVERSION</b><br>6CS1125036836        | TRANSFEREE                                                       |                              | 02/22/2016 TANUM002214                           | ATLANTA, GA                           | ATLANTA, GA                                 | msantiago                           | 08/23/2017            |                             |                            |
|                                | Change Organization | <b>TIMOTHY</b> | <b>FS TRVL CONVERSION</b><br>6CS1125036837        | TRANSFEREE                                                       |                              | 02/22/2016 TANUM002215                           | ATLANTA, GA                           | ATLANTA, GA                                 | msantiago                           | 08/23/2017            |                             |                            |
|                                |                     | <b>RICHARD</b> | <b>FS TRVL CONVERSION</b><br>6CS1125038108        | TRANSFEREE                                                       |                              | 10/29/2016 TANUM002216                           |                                       | KETCHIKAN, NM STANFORD, MT msantiago        |                                     | 08/23/2017            |                             |                            |
| Logout                         |                     | <b>JUSTIN</b>  | <b>FS TRVL CONVERSION</b><br>7CS1125038331        | TRANSFEREE                                                       |                              | 12/12/2016 TANUM003440                           | OR                                    | FORT COLLINS, FORT COLLINS, msantiago<br>CO |                                     | 08/23/2017            |                             |                            |
| 1200000823                     | <b>SELK</b>         |                | BRANDON FY18 0206                                 | TRANSFEREE                                                       |                              | 01/22/2018 TANUM005342                           | SPEARFISH, SD DOUGLAS, WY             |                                             | bareer                              |                       | 01/02/2018 Brittney Green   |                            |
| 1200000825                     | HOLMES              | <b>LEMUEL</b>  | <b>FS TRVL CONVERSION</b><br>6CS1125037252        | TRANSFEREE                                                       |                              | 04/04/2016 TANUM004252                           | OVERGAARD, AZ OVERGAARD, AZ msantiago |                                             |                                     | 08/27/2017            |                             |                            |
| 1200000976                     | <b>ADAM</b>         | <b>MONIKA</b>  | <b>FS TRVL CONVERSION</b><br>7CS1125038837        | TRANSFEREE                                                       |                              | 01/09/2017 TANUM004611                           | MOOSE PASS.<br><b>AK</b>              | MOOSE PASS.<br>AK                           | msantiago                           | 08/30/2017            |                             |                            |

*Figure 2. Open Relocation screen*

<span id="page-1-0"></span>3. Select **File, then New** from the upper left corner or select **New Relocation** from the upper right portion of the screen to create a new relocation record. The data entry screen for the Relocation is displayed [\(Figure 3\)](#page-1-1).

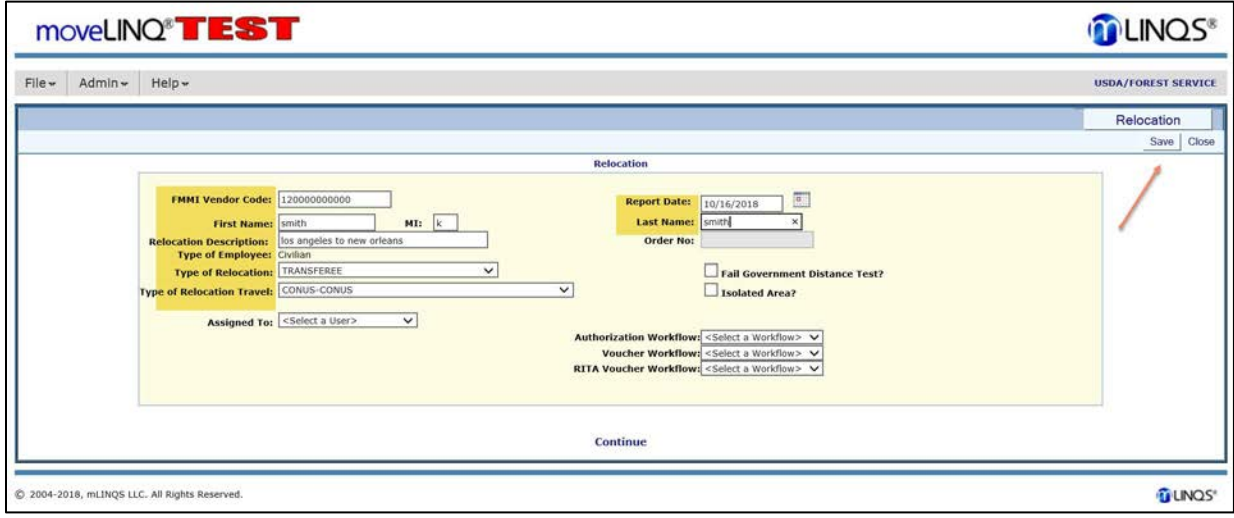

*Figure 3. Relocation Record Screen*

- <span id="page-1-1"></span>4. Enter the following fields on the data entry screen for the Relocation:
	- **a. FMMI Vendor Code**
	- **b. Report Date**
	- **c. First Name**
	- **d. Last Name**
	- **e. Relocation Description**
	- **f. Type of Relocation**

**Note:** This cannot be changed after the RITA Claim has been created.

**g. Type of Relocation Travel**

- 5. Click **Save**. The Relocation screen [\(Figure 4\)](#page-2-0) is displayed.
- 6. Click the Employee tab to display the relocation description information for the employee [\(Figure 4\)](#page-2-0).

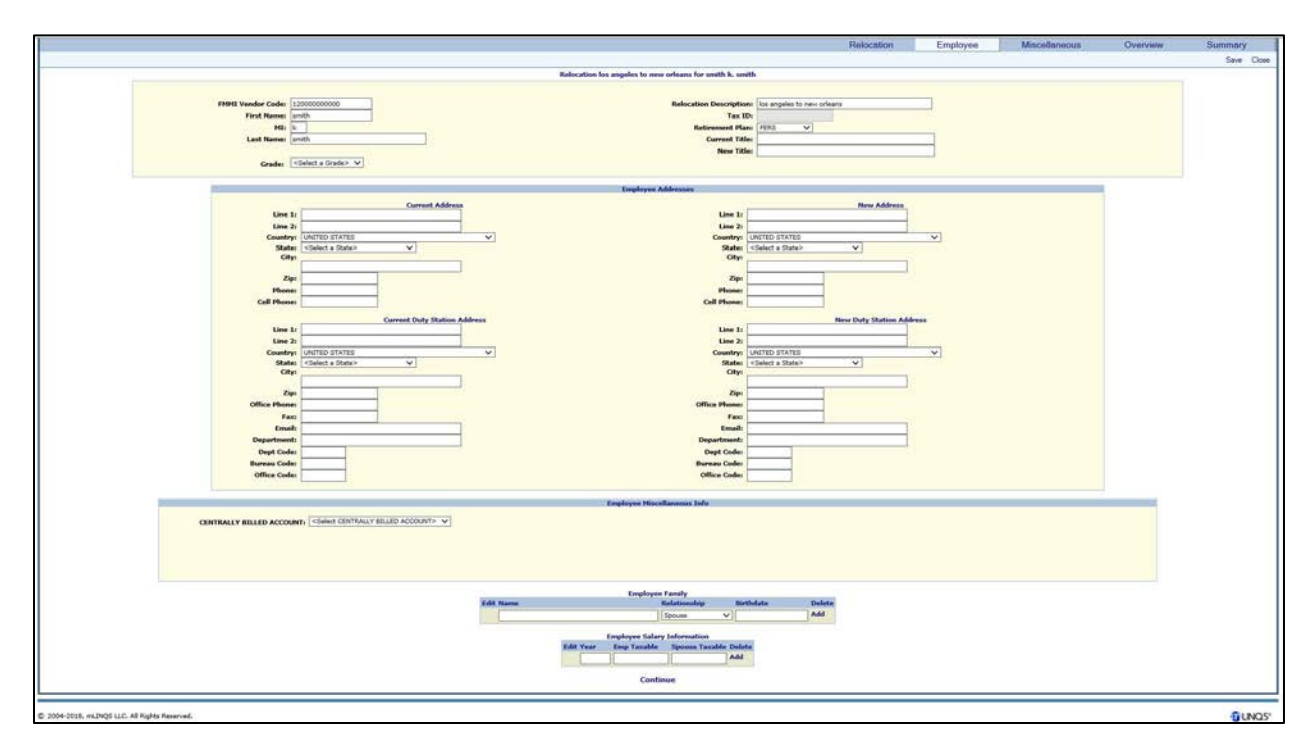

*Figure 4. Relocation Description screen*

- <span id="page-2-0"></span>7. Enter the employee's:
	- **a. Current Address**
	- **b. Current Duty Station Address**
	- **c. New Address**
	- **d. New Duty Station Address**
	- **e. Current Email address**
	- **f. New Email Address**
	- **g. Employee Family information**
	- h. **Employee Salary Information**
- 8. Click **Save**.

9. Click the **Relocation** tab to display the relocation record where the authorization will be created [\(Figure 5\)](#page-3-0).

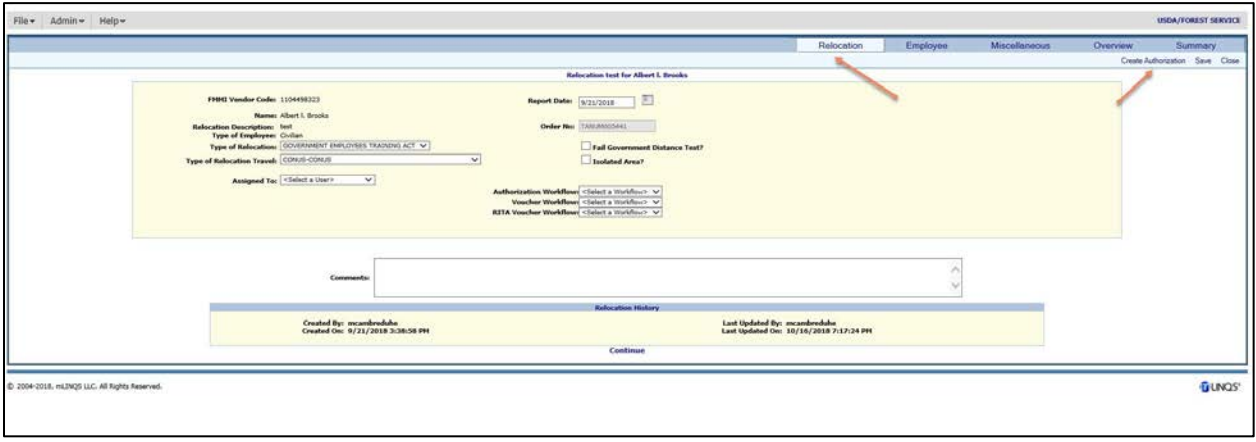

<span id="page-3-0"></span>*Figure 5. The Relocation Record screen where the authorization will be created* 

**10.** Click **Create Authorization** to display the expense and processing tabs [\(Figure 6\)](#page-3-1).

| Main                                         | <b>HHT</b> | <b>HHG</b>                                                                                   | En Route              | <b>MEA</b> | TQ.                    | <b>Real Estate</b>                                         | Tax Info                            | Acct                  | Summary                               | Audits   |                      |
|----------------------------------------------|------------|----------------------------------------------------------------------------------------------|-----------------------|------------|------------------------|------------------------------------------------------------|-------------------------------------|-----------------------|---------------------------------------|----------|----------------------|
|                                              |            |                                                                                              |                       |            |                        |                                                            |                                     |                       |                                       |          | <b>Print Preview</b> |
|                                              |            |                                                                                              |                       |            |                        | Relocation test: Authorization #1 for Douglass L. Anderson |                                     |                       |                                       |          |                      |
|                                              |            | Employee: Douglass L. Anderson<br>Order No: TANUM005442<br>Type of Relocation: CONUS - CONUS |                       |            |                        | Date Reporting to New Duty Station: 9/29/2016              | <b>Relocation Description: test</b> | <b>Isolated Area?</b> | <b>Fail Government Distance Test?</b> |          |                      |
| <b>Type of Relocation Travel: TRANSFEREE</b> |            |                                                                                              |                       |            |                        | Urgent                                                     |                                     |                       |                                       |          |                      |
|                                              |            |                                                                                              |                       |            | <b>Document Totals</b> |                                                            |                                     |                       |                                       |          |                      |
| Trip/Allowance: Tax Allowance(s)             |            |                                                                                              |                       |            |                        |                                                            |                                     |                       |                                       |          |                      |
| <b>Expense Category</b>                      |            |                                                                                              | <b>Payment Method</b> |            |                        | Taxable?                                                   | Reimb?                              |                       |                                       | Cost     |                      |
| FICA/OASDI-AGENCY CONTR                      |            |                                                                                              | THIRD PARTY           |            |                        | No.                                                        | No.                                 |                       |                                       | 310.00   |                      |
| <b>HITS-AGENCY CONTR</b>                     |            |                                                                                              | THIRD PARTY           |            |                        | No.                                                        | No.                                 |                       |                                       | 72.50    |                      |
| <b>RITA</b>                                  |            |                                                                                              | PERSONAL FUNDS/IBA    |            |                        | Yes                                                        | Yes                                 |                       |                                       | 5,000.00 |                      |
|                                              |            |                                                                                              |                       |            |                        |                                                            |                                     | <b>Total:</b>         |                                       | 5,382.50 |                      |

<span id="page-3-1"></span>*Figure 6. Expense and Processing tabs*

11. Click the **Accounting** tab to display the accounting screen [\(Figure 7\)](#page-4-1).

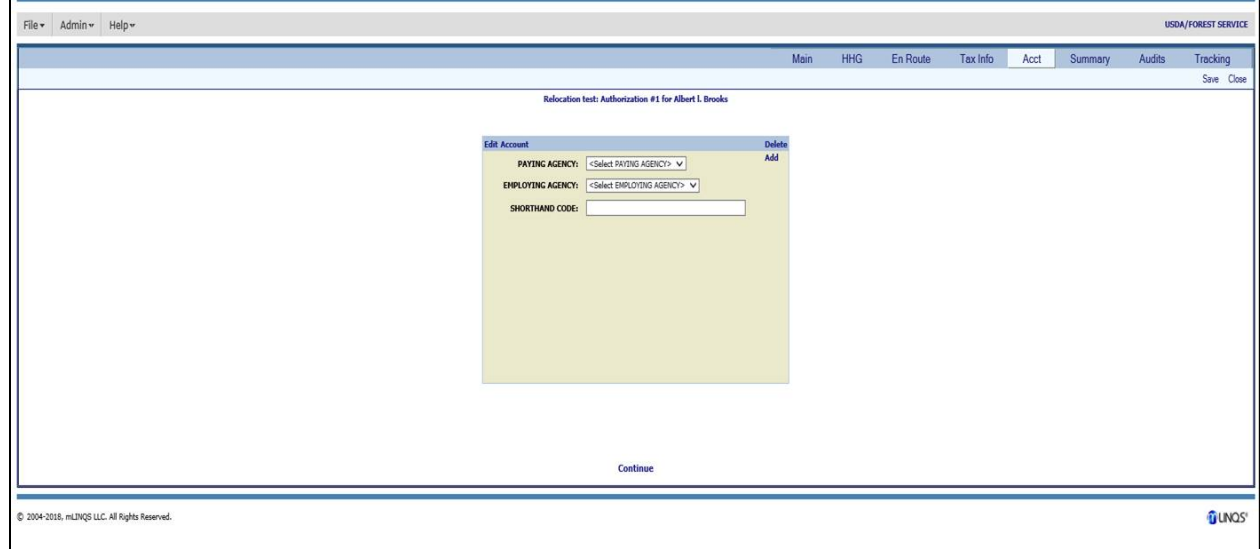

*Figure 7. Accounting screen (top)*

- <span id="page-4-1"></span>12. Enter the **Shorthand Code**.
- 13. Click **Save**.
- 14. Click **Close**.

**Note: Do not submit the authorization to FMMI.**

The Relocation record has now been created in moveLINQ.

## <span id="page-4-0"></span>Entering A Rita Claim Voucher with An Existing Relocation Record

For relocations with an existing record in moveLINQs, follow the steps below to create a RITA claim voucher.

**Note:** A Relocation record must exist prior to creating a RITA claim voucher. See **[Creating a](#page-0-1)  [Relocation Record](#page-0-1)** for additional information.

- 1. Access the Open Relocation screen using Steps 1 and 2 above in the section entitled **[Creating](#page-0-1)  [a Relocation Record](#page-0-1)**.
- 2. Double-click the appropriate **Relocation Description** for the employee from the list on the Open Relocation screen [\(Figure 2\)](#page-1-0).
- 3. Click the **Employee Tab** on the Relocation Screen [\(Figure 4\)](#page-2-0).
- 4. Edit or add the Employee Salary Information (if necessary).
- 5. Click **Save**.
- 6. Click **Relocation** to open the tab [\(Figure 8\)](#page-5-0).

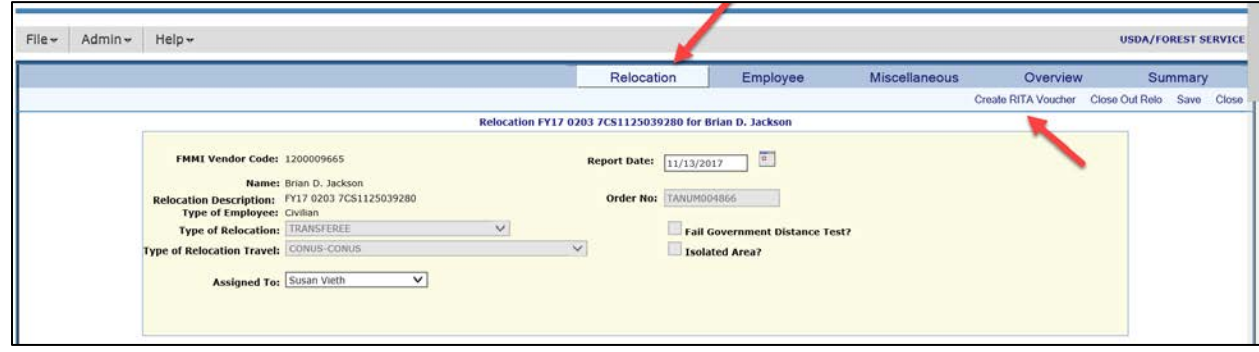

*Figure 8. Relocation screen for existing relocation records*

- <span id="page-5-0"></span>7. Select **Create RITA Voucher** on the top right-hand side of the Relocation screen to display the Create Rita Voucher screen.
- 8. Verify the accuracy of the following:
	- **a. Federal Tax Filing Status**
	- **b. State Tax Filing Status**
	- **c. Retirement Plan**

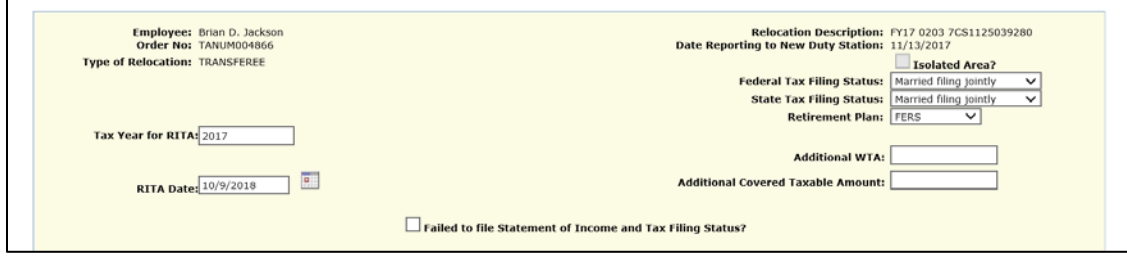

*Figure 9. Create RITA Voucher screen (top)*

- 9. Enter the following information**:**
	- **a. Tax Year for RITA**
	- **b. RITA Date** (date of RITA voucher creation)
	- **c. Additional WTA** (if applicable from TRVL Historical data)
	- **d. Additional Covered Taxable Amount** (if applicable—from TRVL Historical Data)

**10.** Select the appropriate moveLINQ vouchers paid for the applicable tax year from the list at the bottom of the Create Rita Voucher Screen [\(Figure 10\)](#page-6-0). To uncheck a voucher, click on the checkbox.

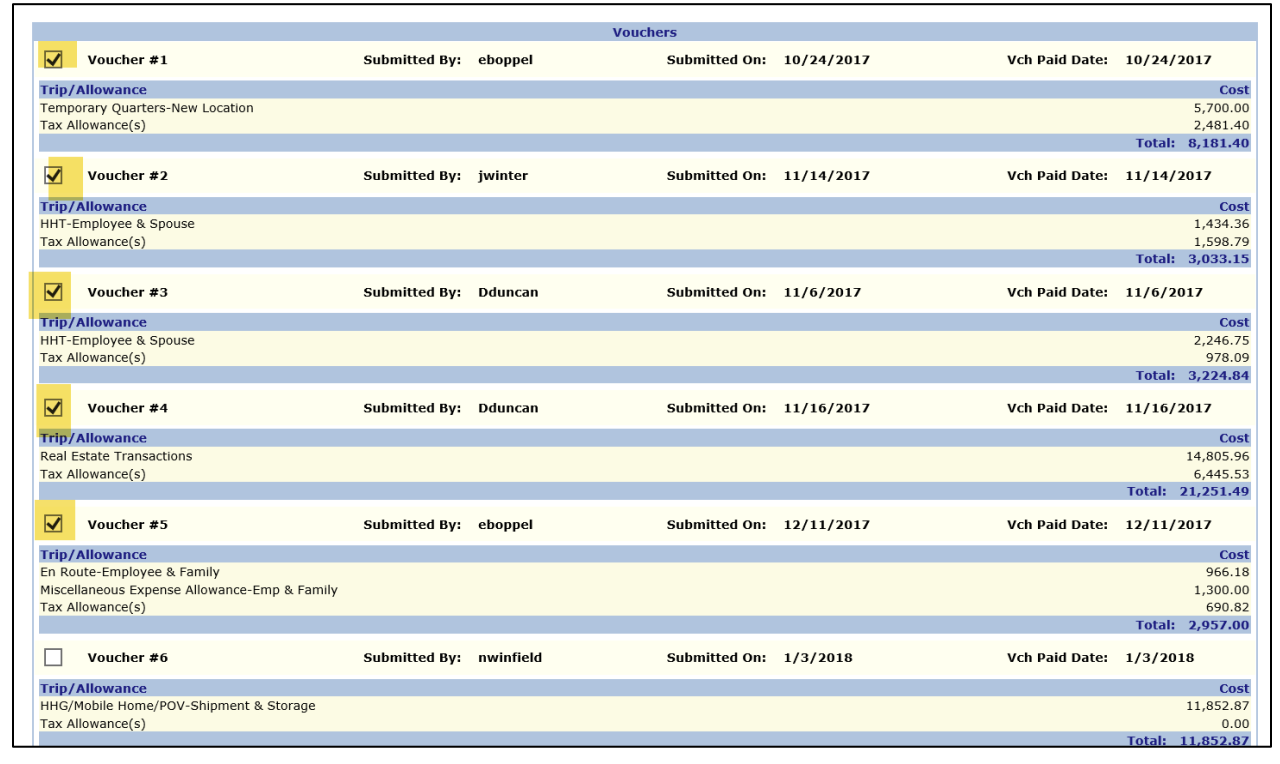

*Figure 10. Create RITA Voucher screen (bottom)*

## <span id="page-6-0"></span>11. Click **Create RITA Voucher** at the bottom of the screen [\(Figure 11\)](#page-6-1)

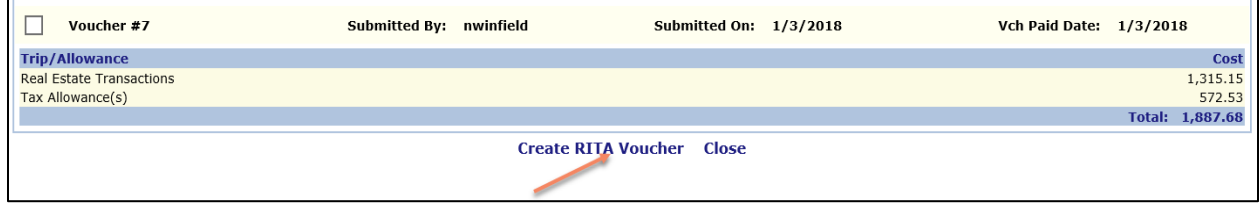

<span id="page-6-1"></span>*Figure 11. Create RITA Voucher screen (bottom), Close button*

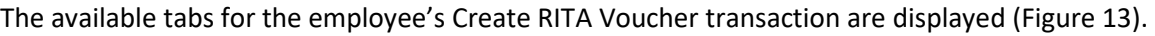

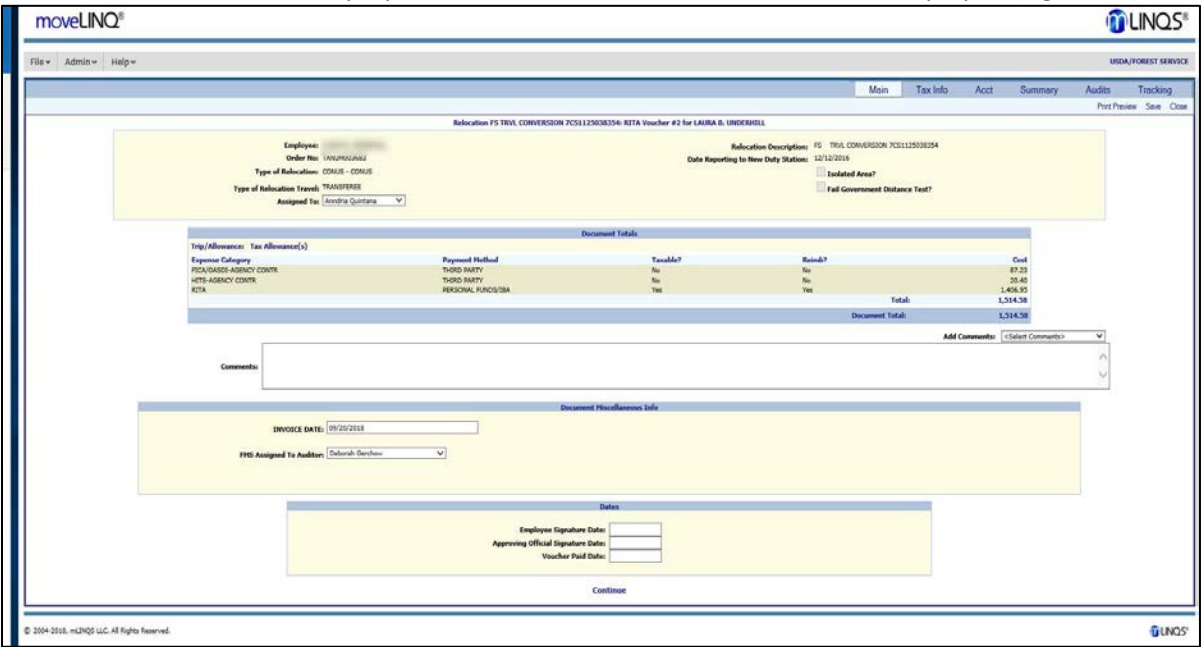

*Figure 12. Create RITA Voucher tabs*

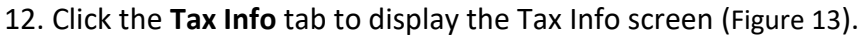

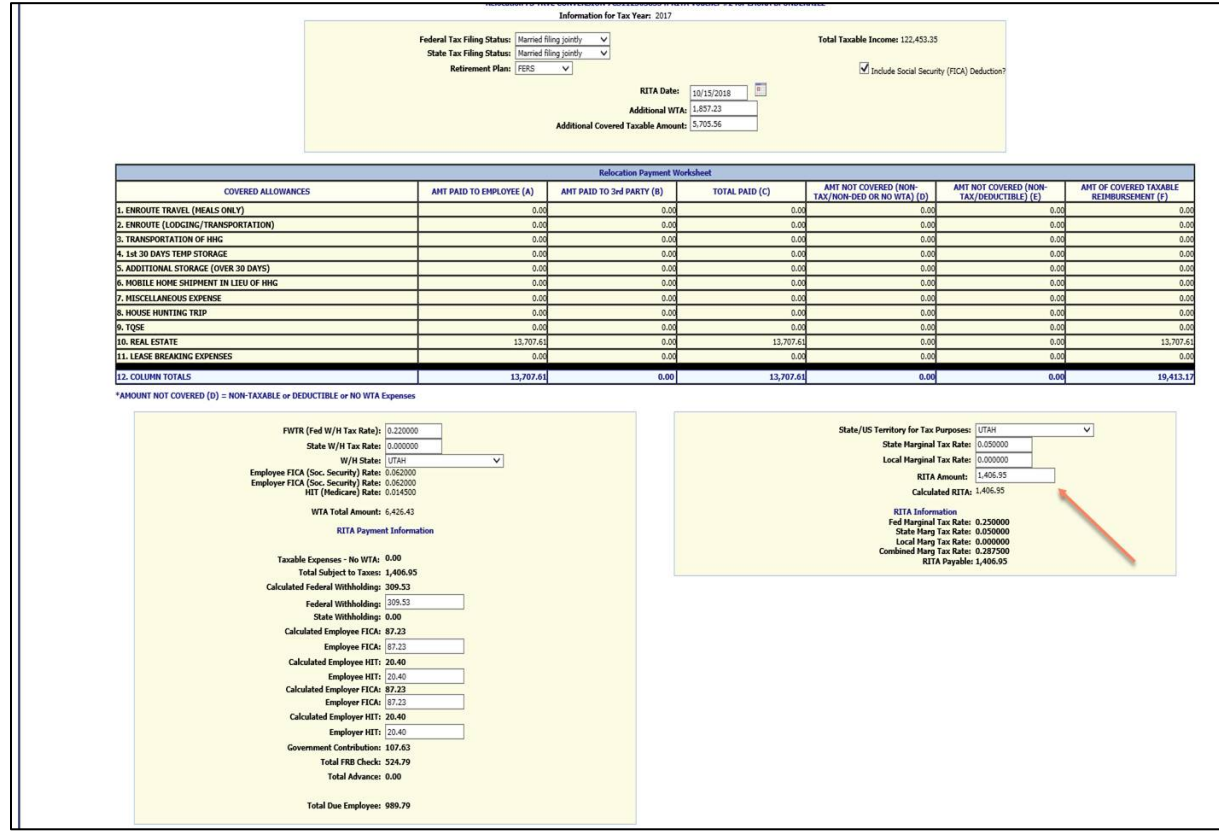

<span id="page-7-0"></span>*Figure 13. Tax Info screen*

- 13. Ensure the correct state is selected along with the State Marginal Tax Rate.
	- a. If multiple States are applicable, add each State's tax rate to get a total. Enter this percentage in the State Marginal Tax Rate Block. Select **Save**.
	- b. If multiple local taxes are applicable, add each locale's tax rate to get a total. Enter this percentage in the Local Marginal Tax Rate Block.

The Total Due Employee is automatically calculated.

#### 14. Click **Save.**

15. Click **Close** to display the tabs for the employee Create RITA Voucher transaction [\(Figure 14\)](#page-8-0).

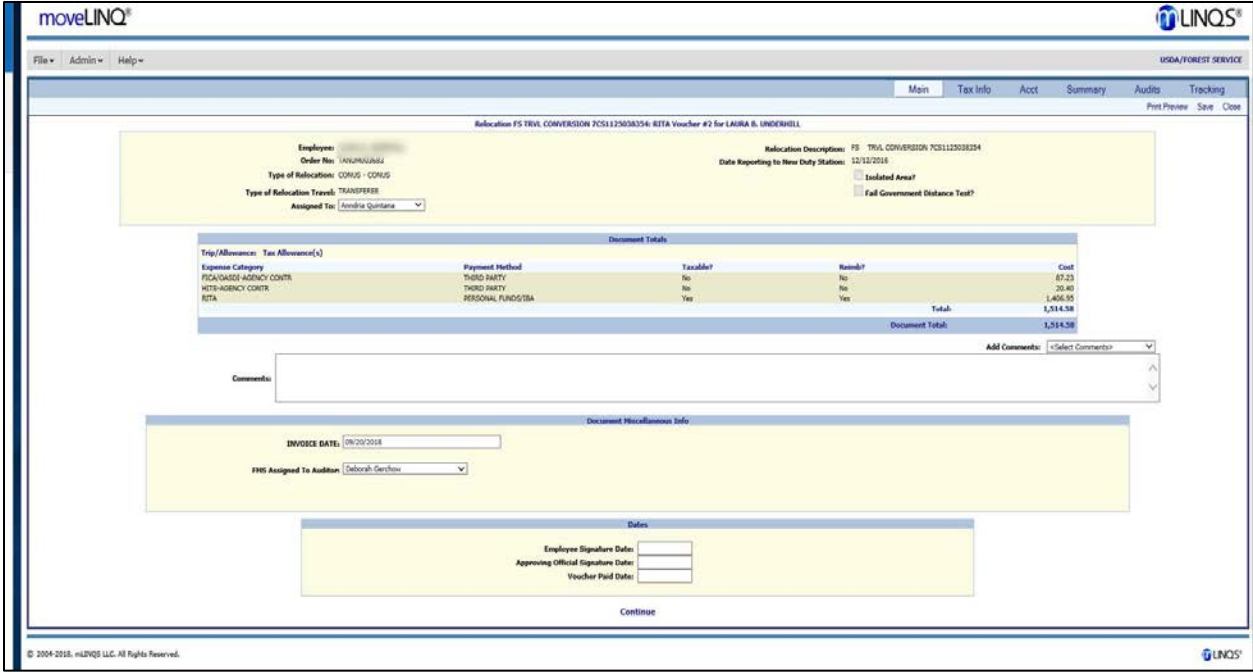

<span id="page-8-0"></span>*Figure 14. Create Rita Voucher tab for the employee*

16. Click the **Audits** tab to display the **Audit Failures** screen [\(Figure 15\)](#page-8-1).

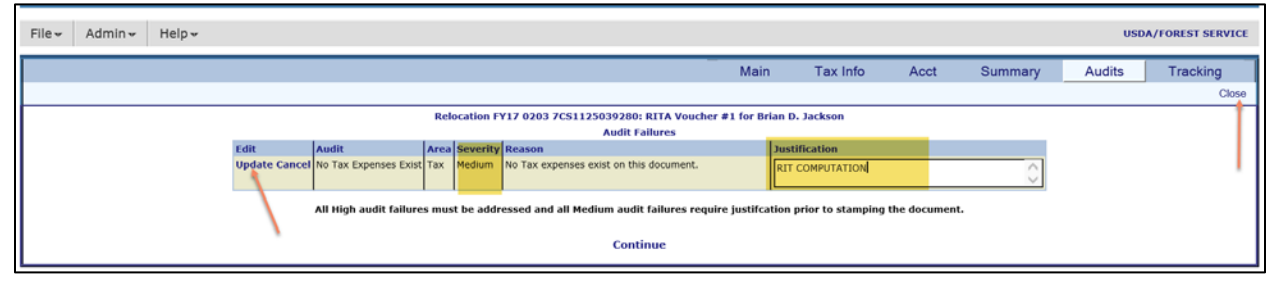

<span id="page-8-1"></span>*Figure 15. Audit Failures screen*

17. Enter "RIT Computation" in the Justification field.

The data in the Edit column will automatically change to "**Update Cancel**".

- 18. Click the **Update** option in the **Edit** column if the screen shows "Medium" in the **Severity** column.
- 19. Click **Continue** to display the tabs for the employee Create RITA Voucher transaction [\(Figure 14\)](#page-8-0).

#### 20. Click the **Tracking** tab to display the **Attachments** screen [\(Figure 16\)](#page-9-0).

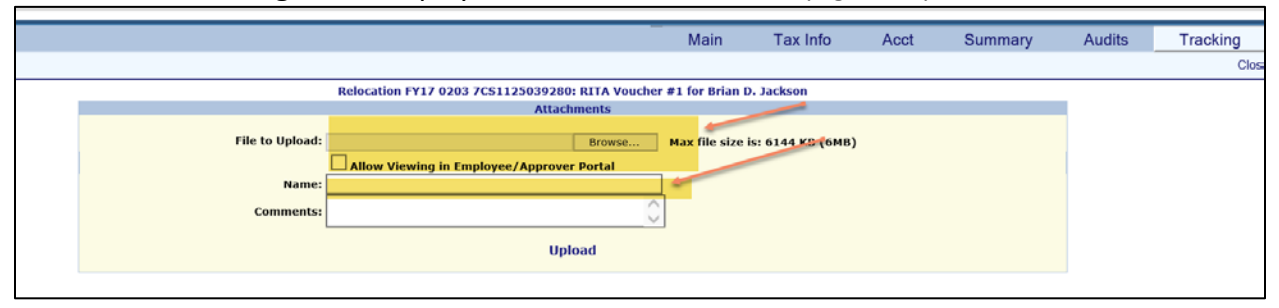

*Figure 16. Tracking screen*

- <span id="page-9-0"></span>21. Attach supporting documentation for the RITA voucher using the Browse button on the screen.
- 22. Enter the document name and any comments, ensuring that the document names accurately reflect the type of documents to be attached.

## 23. Click **Upload.**

RITA vouchers can only be submitted for authorizations previously processed in FMMI. The authorization must be in FMMI so when the voucher is processed and posted to FMMI, the payment or bill is posted with the correct accounting information. Therefore, *if the Authorization has already been submitted to FMMI,* the RITA voucher is now ready to be sent to FMS for audit.

If the RITA Voucher is \$0, an authorization is not needed. The voucher is now ready to be sent to FMS for audit.

If the Authorization has not been sent to FMMI, skip to Step26 (Page [12\)](#page-11-0). Waiting until the RITA voucher amount is known allows for the correct amount of funds to be obligated.

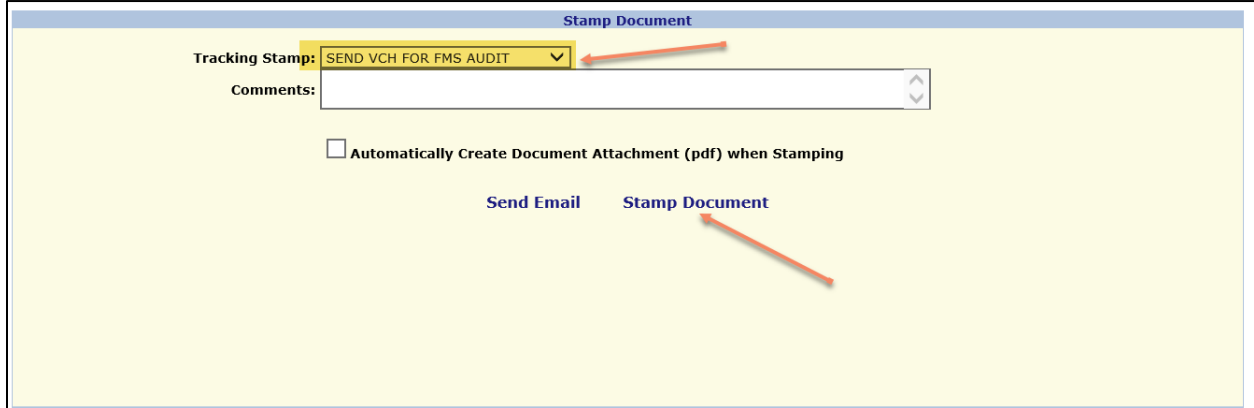

<span id="page-10-2"></span>**24.** Select "Send Voucher to FMS for Audit", from the Tracking Stamp dropdown [\(Figure 17\)](#page-10-0).

*Figure 17. Tracking Stamp (Send Voucher to FMS for Audit)*

#### <span id="page-10-0"></span>25. Click **Stamp Document.**

If an authorization is in Created status and has not been processed in FMMI, navigate to the list of Authorization and Vouchers on the Relocation tab [\(Figure 18\)](#page-10-1). See Steps 1-6 under **[Creating a](#page-0-1)  [Relocation Record.](#page-0-1)**

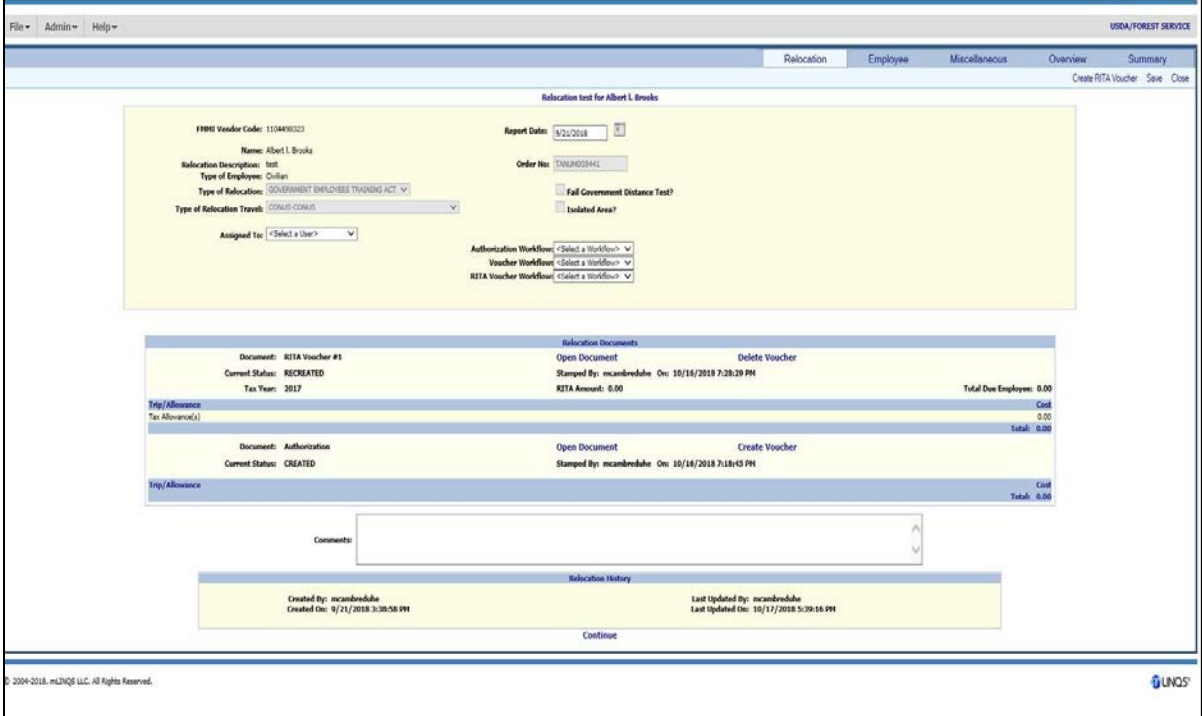

<span id="page-10-1"></span>*Figure 18. Employee Authorization and Voucher listing*

<span id="page-11-0"></span>**26.** Select Open Document on the Authorization to display the Expenses and Processing tabs [\(Figure 19\)](#page-11-1).

| Main<br><b>HHT</b>                                                                                         | <b>HHG</b><br>En Route                           | <b>MEA</b><br><b>TQ</b>                                    | <b>Real Estate</b>                                             | Tax Info                            | Acct           | Summary                               | <b>Audits</b>        |
|----------------------------------------------------------------------------------------------------|--------------------------------------------------|------------------------------------------------------------|----------------------------------------------------------------|-------------------------------------|----------------|---------------------------------------|----------------------|
|                                                                                                    |                                                  |                                                            |                                                                |                                     |                |                                       | <b>Print Preview</b> |
|                                                                                                    |                                                  | Relocation test: Authorization #1 for Douglass L. Anderson |                                                                |                                     |                |                                       |                      |
| Order No: TANUM005442<br>Type of Relocation: CONUS - CONUS<br><b>Type of Relocation Travel: TRANSFEREE</b> | Employee: Douglass L. Anderson                   |                                                            | Date Reporting to New Duty Station: 9/29/2016<br>$\Box$ Urgent | <b>Relocation Description: test</b> | Isolated Area? | <b>Fail Government Distance Test?</b> |                      |
|                                                                                                    |                                                  | <b>Document Totals</b>                                     |                                                                |                                     |                |                                       |                      |
| Trip/Allowance: Tax Allowance(s)                                                                           |                                                  |                                                            |                                                                |                                     |                |                                       |                      |
|                                                                                                    | <b>Payment Method</b>                            |                                                            | <b>Taxable?</b>                                                | Reimb?                              |                | Cost<br>310.00                        |                      |
| <b>Expense Category</b><br>FICA/OASDI-AGENCY CONTR<br><b>HITS-AGENCY CONTR</b><br><b>RITA</b>              | THIRD PARTY<br>THIRD PARTY<br>PERSONAL FUNDS/IBA |                                                            | No.<br>No<br>Yes                                               | <b>No</b><br><b>No</b><br>Yes       | <b>Total:</b>  | 72.50<br>5,000.00<br>5,382.50         |                      |

<span id="page-11-1"></span>*Figure 19. Employee Expenses and Processing tab*

27. Click the **Tax Info** tab to display the Tax Info details [\(Figure 20\)](#page-11-2).

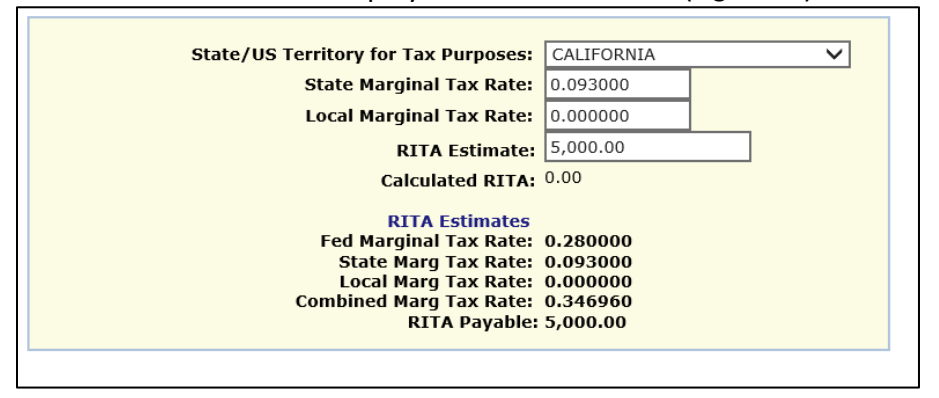

*Figure 20. Extract from Tax Info screen*

#### <span id="page-11-2"></span>28. Enter the **RITA Estimate**:

- a. If the WTA is positive on the voucher, enter this amount in the RITA estimate on the tax tab and save it.
- b. If the WTA is negative, enter \$1 in the RITA estimate on the tax tab.

### 29. Click **Save**.

- 30. Select the **Tracking** tab.
- 31. Select "Send Authorization to FMMI" from the Tracking Stamp dropdown [\(Figure 21\)](#page-12-0)

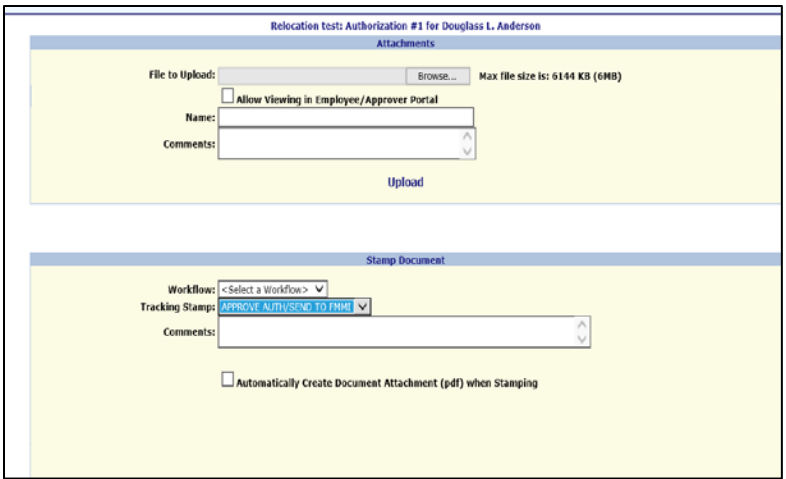

<span id="page-12-0"></span>*Figure 21. Tracking Stamp (Send Authorization to FMMI)*

## **32.** Click **Stamp Document.**

Now that the authorization has been sent to FMMI, the RITA Voucher is ready to be sent to FMS for audit. Resume processing from Step 24 (Pag[e 11\)](#page-10-2).

**Note:** *Until the RITA voucher is audited/processed by FMS, there is the possibility the RITA voucher amount can change—which would necessitate amending the authorization.)*